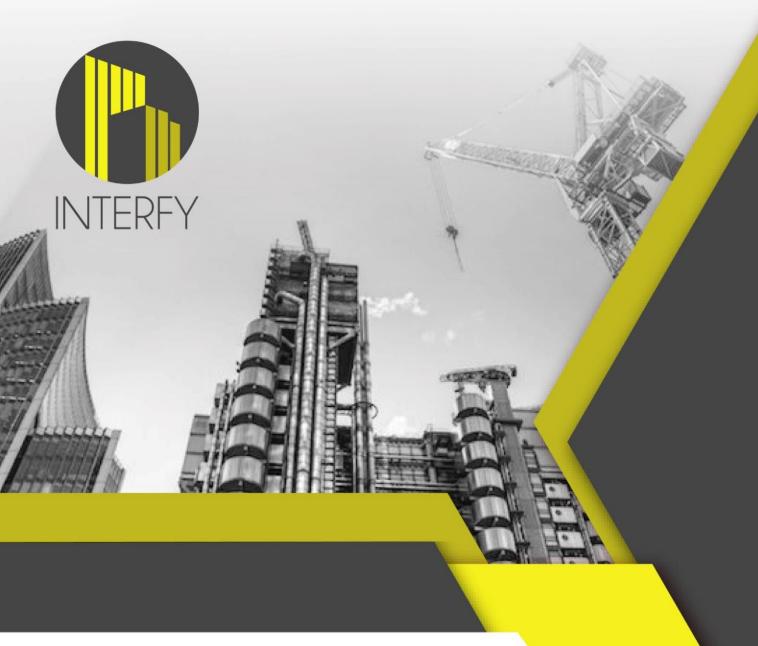

USER GUIDE: CREATING & PAYING A HEAD CONTRACT PROGRESS CLAIM IN XERO

>> Instructions for how to create and pay a Procore head contract progress claim in Xero

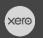

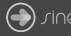

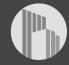

## **Document Control**

Document Stage APPROVED

Document Version 1.1

Document Last Updated 10 September 2019 by Karen Farrugia

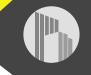

1. From Procore, select the project from the drop-down menu.

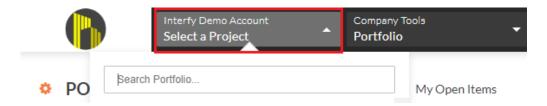

2. From Available Project Tools select **Head Contract**.

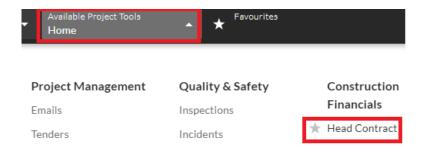

3. Click on **View** to open the head contract.

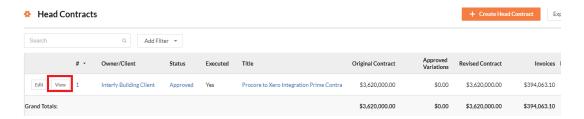

4. Click on Create Progress Claim.

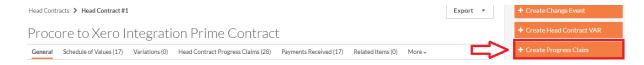

5. Enter the billing date and click on Create to create the progress claim.

New Progress Claim (Payment Application)

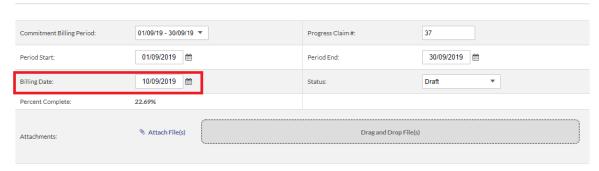

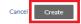

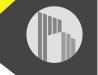

6. Select **Detail** then click on **Edit**.

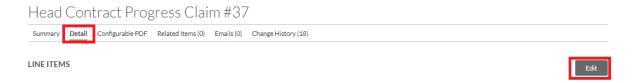

7. Under 'this period' enter the claim amount for each line item. Click on **save** once finished.

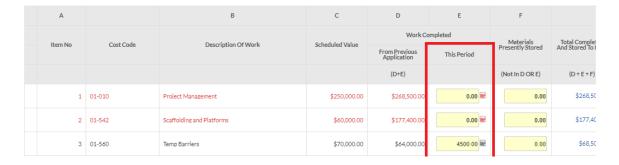

8. Select **Summary** then click on **Edit**.

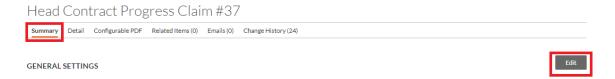

9. Change the status to Approved and click on Update.

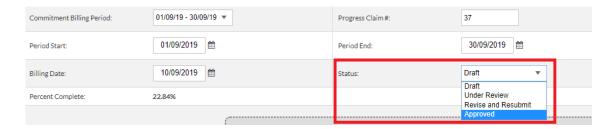

10. From Xero, go to **Business > Invoices** to view the invoice under the drafts tab. The reference number should be the Xero invoice number by default.

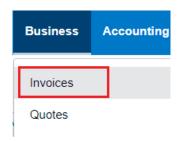

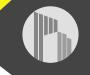

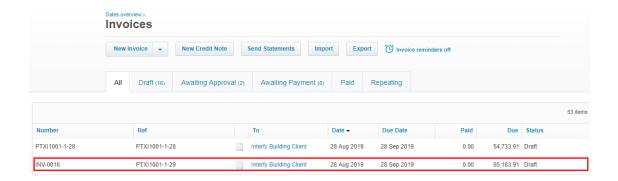

- 11. Click to open the invoice. Click on **Approve** to approve the invoice.
- 12. To pay the invoice, enter the date paid, account to pay to, and enter a reference. Click on **Add Payment**.

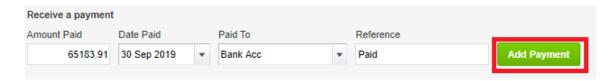

13. From Procore, go to **Payments Issued** to view the payment. The payment will show the date paid as well as a green sync banner to also show it is synced with Xero.

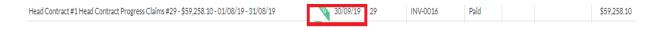